Hochschulrechenzentrum Justus-Liebig-Universität Gießen

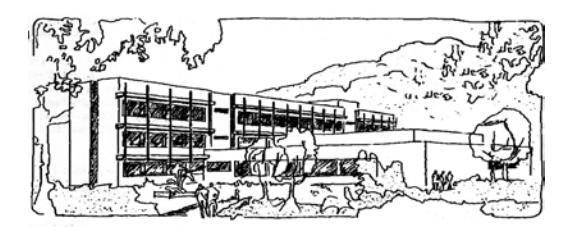

## **Microsoft Excel 2016**

# **Matrixfunktionen**

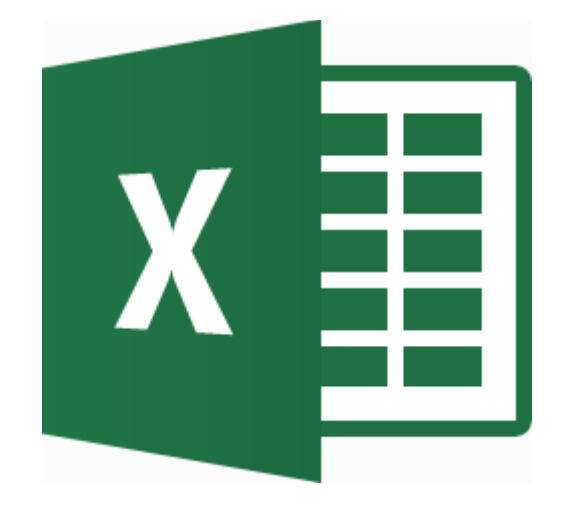

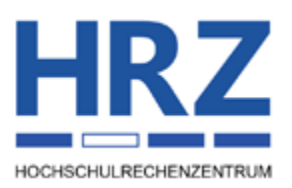

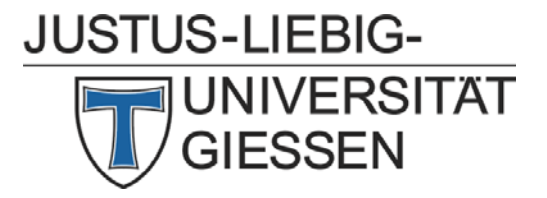

#### **Inhaltsverzeichnis**

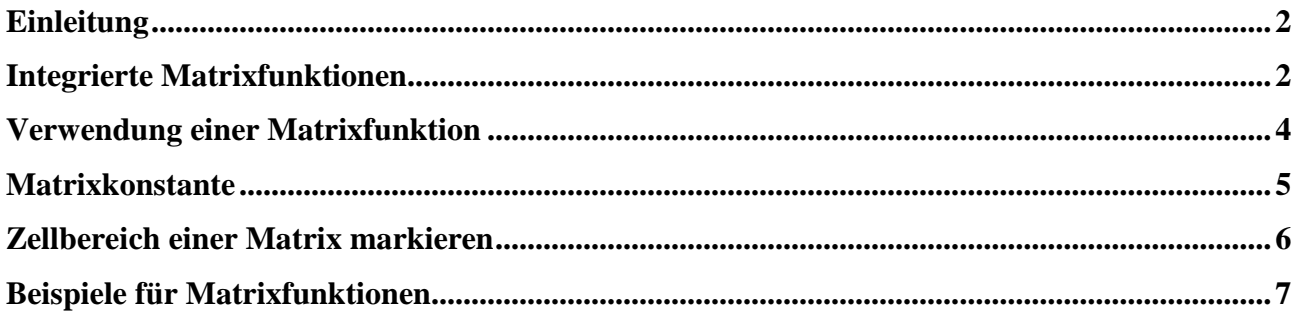

#### **Abbildungsverzeichnis**

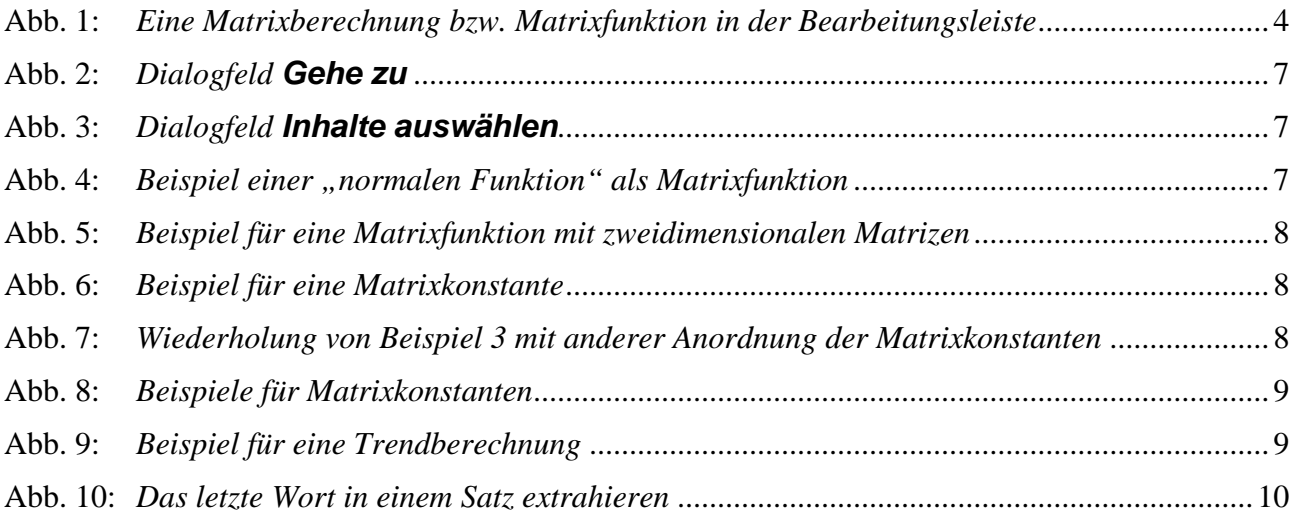

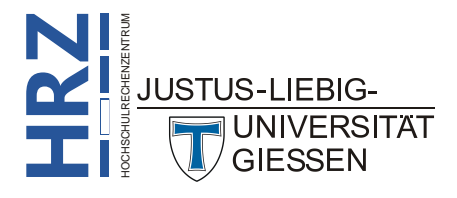

#### <span id="page-3-0"></span>**Einleitung**

Eine Matrixformel kann mehrere Berechnungen durchführen und entweder ein einzelnes Ergebnis oder mehrere Ergebnisse liefern. Matrixformeln bearbeiten zwei oder mehr Wertsätze (Zellbereiche; keine einzelnen Tabellenzellen), die als Matrixargumente bezeichnet werden. Excel enthält spezielle Matrixfunktionen, aber es gibt auch Anwendungen, wo eine eigentlich "normale" Formel als Matrixformel benutzt werden muss. Auch hierfür finden Sie in dem Skript ein Beispiel. Sie erstellen eine Matrixformel auf dieselbe Weise wie andere Formeln, aber mit dem Unterschied, dass Sie zur Bestätigung der Formeleingabe die Tastenkombination **Strg F** verwenden. Der Inhalt dieses Skripts bezieht sich zwar in erster Linie auf Excel **2016** bzw. Excel für Office 365, gilt prinzipiell aber für alle Excel-Versionen (auch für Excel 2003 und älter).

#### <span id="page-3-1"></span>**Integrierte Matrixfunktionen**

Zunächst eine kleine Übersicht von Matrixfunktionen, die bereits bei Excel integriert sind (die Übersicht ist nicht unbedingt vollständig; die in der Farbe Grün angegebenen Argumente sind optional):

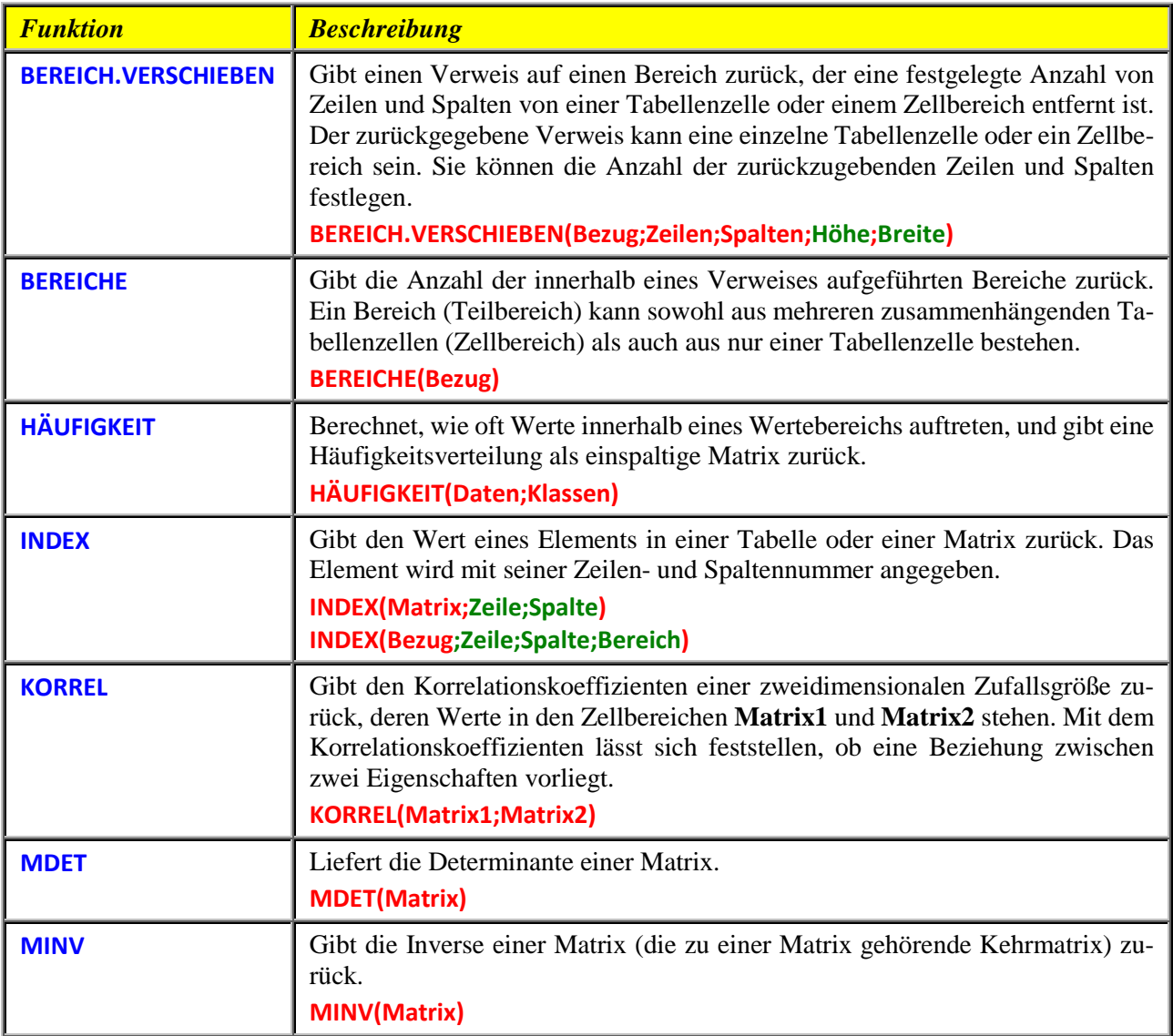

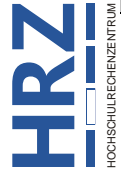

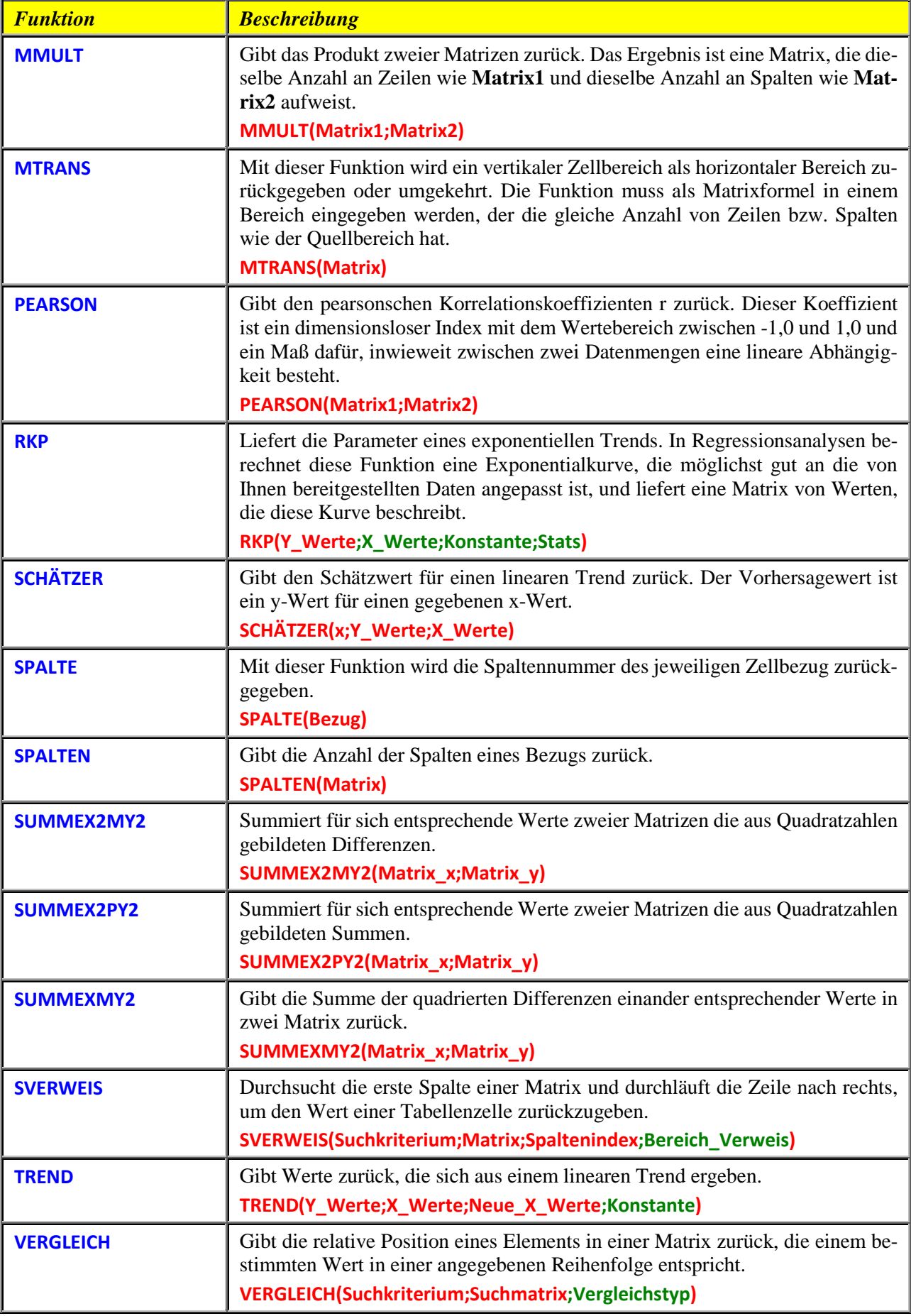

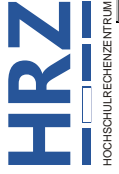

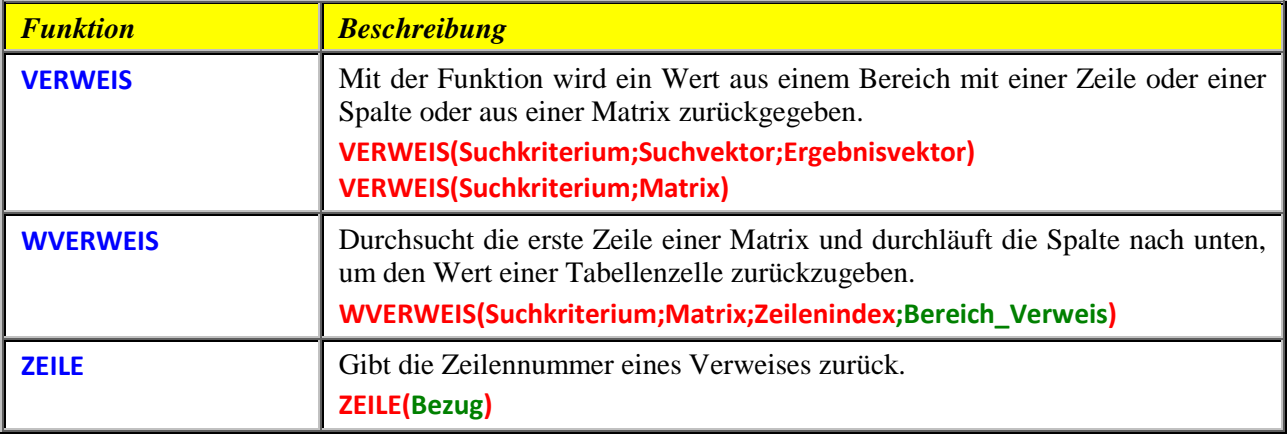

Neben diesen Funktionen gibt es außerdem noch Befehle, die eine Matrixfunktion beinhalten. Dazu gehört beispielsweise die *Mehrfachoperation* (Register **Daten**, Gruppe *Datentools*, Symbol **Was-wäre-wenn-Analyse**, Befehl **Datentabelle**).

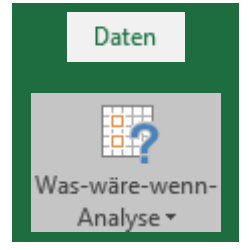

### <span id="page-5-0"></span>**Verwendung einer Matrixfunktion**

Prinzipiell werden Matrixfunktionen genauso in Berechnungen verwendet wie "normale" Funktionen. Trotzdem gibt es bei Matrixfunktionen auch Unterschiede. Hier drei, sehr bedeutsame Unterschiede:

- 1. Die meisten Matrixfunktionen liefern mehrere Ergebniswerte. Dazu müssen auch mehrere Tabellenzellen ausgewählt werden. Um wie viele Tabellenzellen es sich dabei genau handelt und ob dabei Tabellenzellen in einer Zeile oder Spalte (oder beides) markiert werden müssen, hängt von der jeweiligen Matrixformel und den Ausgangsdaten ab.
- 2. Wie fast alle Funktionen, benötigen auch Matrixfunktionen Angaben in Form von Funktionsargumenten. Bei diesen Funktionsargumenten handelt es sich in den meisten Fällen um Matrizen, was in Excel identisch ist mit Zellbereichen. Auch hier kommt es darauf an, ob die Daten in Zeilen- oder Spaltenform (oder beides) angeordnet sind.
- 3. Wird eine Matrixfunktion direkt in die Tabellenzelle(n) eingetragen, muss zur Eingabebestätigung die Tastenkombination **Strg F** verwendet werden.

Wenn die Eingabe der Matrixfunktion mit der Tastenkombination **Strg Figure 2** abgeschlossen worden ist, wird die gesamte Berechnung (inkl. dem Gleichheitszeichen) in geschweifte Klammern **{** und **}** eingeschlossen (sichtbar in der Bearbeitungsleiste; siehe Abbildung [1\)](#page-5-2).

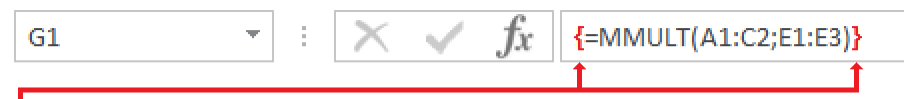

Die beiden geschweiften Klammern (hier rot eingefärbt) signalisieren, dass es sich um eine Matrixberechnung bzw. Matrixfunktion handelt.

<span id="page-5-2"></span><span id="page-5-1"></span>Abb. 1: *Eine Matrixberechnung bzw. Matrixfunktion in der Bearbeitungsleiste*

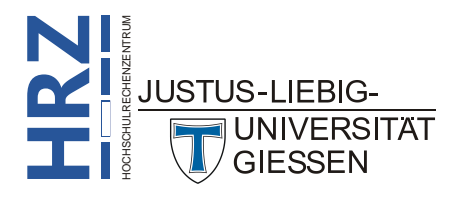

*Anmerkung*: Wenn eine Matrixfunktion mehrere Ergebniswerte liefert, können Sie einen einzelnen Ergebniswert (oder einen Teil der Ergebniswerte) nicht überschreiben oder löschen. Dies geht nur wenn der Zellbereich mit allen Ergebniswerten markiert wird. Wenn Sie trotzdem versuchen, eine einzelne Ergebniszelle zu überschreiben oder zu löschen, können Sie den Versuch nur mit der Taste **Esc** abbrechen.

#### <span id="page-6-0"></span>**Matrixkonstante**

In einer gewöhnlichen Funktion können Sie entweder einen Bezug auf eine Tabellenzelle mit einem bestimmten Wert als Funktionsargument oder als konstanten Wert angeben. Entsprechend können Sie in einer Matrixformel, in der Sie einen Bezug auf einen Zellbereich verwenden, die Werte dieses Zellbereichs auch als konstante Matrix eingeben. Die Matrix der konstanten Werte wird als *Matrixkonstante* bezeichnet. Im Allgemeinen werden Sie Matrixkonstanten anstelle von Bezügen verwenden, wenn Sie vermeiden wollen, jede Konstante in eine eigene Tabellenzelle in Ihrer Tabelle einzugeben.

So geben Sie eine Matrixkonstante ein:

- 1. Geben Sie die Werte direkt in die Funktion ein, und schließen sie in geschweifte Klammern ein ( $\{\}\$ )<sup>[1](#page-6-1)</sup>. Für die öffnende Klammer ( $\{\}\$ ) verwenden Sie die Tastenkombination  $\left[\frac{\text{After}}{\text{Ater}}\right]$   $\frac{1}{\text{Ater}}$ für die schließende Klammer (**}**) die Tastenkombination **AltGr <sup>0</sup> <sup>=</sup> }** .
- 2. Trennen Sie Werte in verschiedenen **Spalten** durch **Punkte**.
- 3. Trennen Sie Werte in verschiedenen **Zeilen** durch **Semikola**.

Die nachfolgende Tabelle zeigt einige Beispiele von Matrixkonstanten. Dabei wird die Excel-Schreibweise die der mathematischen Schreibweise gegenübergestellt.

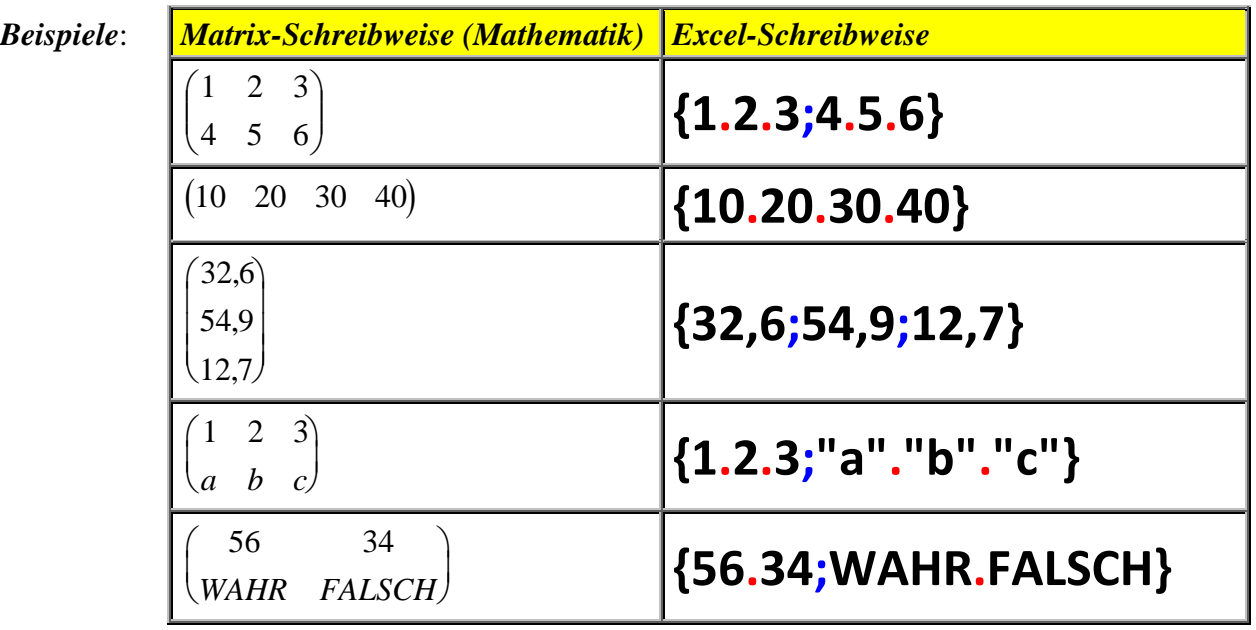

<span id="page-6-1"></span>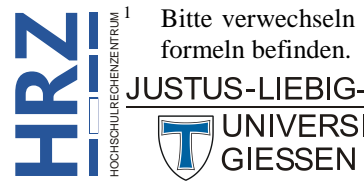

 1 Bitte verwechseln Sie diese geschweiften Klammern nicht mit denen, die sich am Anfang bzw. Ende der Matrixformeln befinden.

Matrixkonstanten können folgende Inhalte besitzen:

- Matrixkonstanten können Zahlen, Text, Wahrheitswerte oder Fehlerwerte enthalten.
- Zahlen in Matrixkonstanten können im Ganzzahlformat, Dezimalformat oder im wissenschaftlichen Zahlenformat (Exponentialschreibweise) angegeben werden.
- Text muss in doppelte Anführungszeichen (**"**) eingeschlossen werden.
- In derselben Matrixkonstante können verschiedene Wertetypen gleichzeitig verwendet werden.
- Die Werte einer Matrixkonstante müssen Konstanten und dürfen keine Funktionen sein.
- Matrixkonstanten dürfen kein Dollarzeichen, Klammern oder Prozentzeichen enthalten.
- Matrixkonstanten dürfen keinen Zeilen oder Spalten ungleicher Länge enthalten.

Excel erlaubt es nicht, in einer Matrixfunktion Zellbezüge oder Namen genauso wie konstante Werte aufzulisten. Beispielsweise können Sie nicht mit **{A1.B1.C1}** die Matrix angeben, die die Werte aus den Tabellenzellen **A1**, **B1** und **C1** enthält. Stattdessen müssen Sie den Bezug auf den Zellbereich **A1:C1** verwenden oder die Werte dieser Tabellenzellen direkt als Konstanten in die Matrix eingeben, z.B. **{10.20.30}**.

#### <span id="page-7-0"></span>**Zellbereich einer Matrix markieren**

Wenn Sie in einer Arbeitsmappe viele Matrixberechnungen durchgeführt haben, ist es häufig schwierig nachzuvollziehen, in welchen Zellbereichen sich die Matrixberechnungen befinden. Sie können natürlich jede einzelne Tabellenzelle auswählen und in der Bearbeitungsleiste nachschauen, ob sich in der Tabellenzelle eine Matrixformel befindet oder nicht (erkennbar an den geschweiften Klammen vor und hinter der Formel; siehe Abbildung [1,](#page-5-2) Seite [4\)](#page-5-2). Allerdings wissen Sie dann immer noch nicht, wie groß der zugehörige Zellbereich ist, in dem sich die Matrixformel befindet. Excel stellt aber zwei Möglichkeiten bereit, mit denen Sie den kompletten Zellbereich einer Matrixformel markieren lassen können. Voraussetzung ist allerdings, dass mindestens eine Tabellenzelle der Matrixformel ausgewählt ist:

• Wählen Sie im Register **Start** in der Gruppe *Bearbeiten* das Symbol **Suchen und Auswählen** und den Befehl **Gehe zu** (alternativ benutzen Sie die Funktionstaste **F5** ). Im Dialogfeld **Gehe zu** (siehe Abbildung [2,](#page-8-4) Seite [7\)](#page-8-4) klicken Sie auf die Schaltfläche **Inhalte...** Im Dialogfeld **Inhalte auswählen** wählen Sie die Option **Aktuelles Array** (siehe Abbildun[g 3,](#page-8-5) Seite [7\)](#page-8-5) und bestätigen das Dialogfeld.

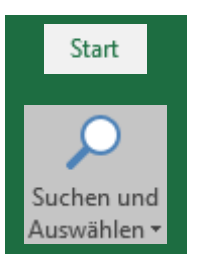

• Benutzen Sie die Tastenkombination  $\left|\frac{\text{Strg}}{\text{Trg}}\right| \left|\frac{\text{Tr}}{\text{Tr} \left| \text{Tr} \right|} \right|$ **/ {** .

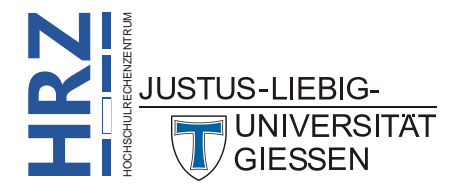

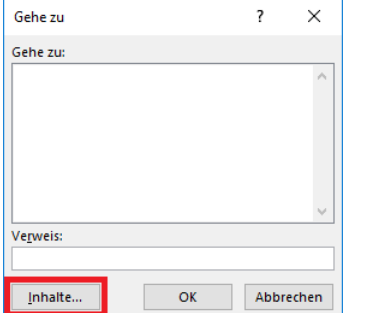

<span id="page-8-4"></span><span id="page-8-1"></span>Abb. 2: *Dialogfeld Gehe zu*

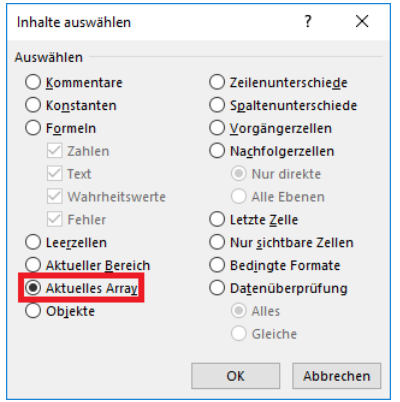

<span id="page-8-5"></span><span id="page-8-2"></span>Abb. 3: *Dialogfeld Inhalte auswählen*

#### <span id="page-8-0"></span>**Beispiele für Matrixfunktionen**

Im ersten Beispiel<sup>[2](#page-8-7)</sup> wird eine "normale" Funktion als Matrixfunktion eingesetzt. Es handelt sich in diesem Beispiel um die Funktion **SIN**. Dabei soll der Sinus für die X-Werte von **-2,0** bis **+2,0** (in Schritten von **0,5**) ermittelt werden (siehe Abbildung [4\)](#page-8-6).

|    | A      | B             |               | D | E                                                                                    | F                                                                                                    | G | н |  |  |  |  |  |  |  |
|----|--------|---------------|---------------|---|--------------------------------------------------------------------------------------|----------------------------------------------------------------------------------------------------|---|---|--|--|--|--|--|--|--|
|    | x      | $fx = sin(x)$ | $fx = sin(x)$ |   |                                                                                      |                                                                                                    |   |   |  |  |  |  |  |  |  |
| 2  | $-2,0$ | $-0,9093$     | $-0,9093$     |   | In die Tabellenzelle B2 wird die Formel = SIN(A2) eingetragen und ganz normal        |                                                                                                    |   |   |  |  |  |  |  |  |  |
| 3  | $-1,5$ | $-0,9975$     | $-0,9975$     |   | mit der Eingabetaste ( <return>) bestätigt. Danach Tabellenzelle B2 auswäh-</return> |                                                                                                    |   |   |  |  |  |  |  |  |  |
| 4  | $-1,0$ | $-0,8415$     | $-0,8415$     |   | len und die Ergebnisse für die Tabellenzellen B3:B10 mit dem automatischen           |                                                                                                    |   |   |  |  |  |  |  |  |  |
| 5  | $-0.5$ | $-0.4794$     | $-0.4794$     |   | Ausfüllen bis zur Tabellenzelle B10 kopieren.                                        |                                                                                                    |   |   |  |  |  |  |  |  |  |
| 6  | 0.0    | 0.0000        | 0,0000        |   |                                                                                      |                                                                                                    |   |   |  |  |  |  |  |  |  |
| 7  | 0.5    | 0.4794        | 0.4794        |   |                                                                                      | Zunächst wird der Zellbereich C2:C10 markiert und anschließend die Formel                                 |   |   |  |  |  |  |  |  |  |
| 8  | 1,0    | 0.8415        | 0,8415        |   |                                                                                      | =SIN(A2:A10) eingetragen. Für die Berechnung der Ergebnisse muss nun noch                                 |   |   |  |  |  |  |  |  |  |
| 9  | 1,5    | 0.9975        | 0,9975        |   |                                                                                      | die Tastenkombination <strg>+<umschalten>+<eingabetaste> gedrückt wer-</eingabetaste></umschalten></strg> |   |   |  |  |  |  |  |  |  |
| 10 | 2.0    | 0.9093        | 0.9093        |   | den.                                                                                 |                                                                                                    |   |   |  |  |  |  |  |  |  |

<span id="page-8-6"></span><span id="page-8-3"></span>Abb. 4: *Beispiel einer "normalen Funktion" als Matrixfunktion* 

Das zweite Beispiel zeigt eine Matrixfunktion, die eine zweidimensionale Matrix als Ausgangsmatrix benötigt und die eine zweidimensionale Matrix als Ergebnis liefert. Für dieses Beispiel wurde die Funktion **MINV** (invertierte Matrix) genommen (siehe Abbildung [5,](#page-9-3) Seite [8\)](#page-9-3).

<span id="page-8-7"></span> <sup>2</sup> Die Angabe **<Strg>+<Umschalten>+<Eingabetaste<sup>&</sup>gt;** in den einzelnen Beispielen entspricht der Tastenkombination **Z**HOCHSCHULRECHENZENTRUM **Strg** .**RJUSTUS** IFBIG-**H**

|   | $\overline{A}$ | B  |    | D  | Е |                                                                    | G        | н        |          |  |  |  |  |
|---|----------------|----|----|----|---|--------------------------------------------------------------------|----------|----------|----------|--|--|--|--|
|   |                | 34 | 65 | 23 |   |                                                                    | $-0,041$ | 0,163    | 0,020    |  |  |  |  |
|   | Matrix $A =$   | 5  | 8  | з  |   | $MINV(A) =$                                                        | 0,224    | $-1,898$ | 0,024    |  |  |  |  |
| 3 |                | 77 | 66 | 22 |   |                                                                    | $-0,531$ | 5,122    | $-0,098$ |  |  |  |  |
| 4 |                |    |    |    |   |                                                                    |          |          |          |  |  |  |  |
|   |                |    |    |    |   | Zunächst wird der Zellbereich G1:13 markiert, dann                 |          |          |          |  |  |  |  |
| 6 |                |    |    |    |   | die Formel = MINV(B1:D3) eingetragen und zum Ab-                   |          |          |          |  |  |  |  |
|   |                |    |    |    |   | schluß mit der Tastenkombination <strg>+<um-< td=""></um-<></strg> |          |          |          |  |  |  |  |
| 8 |                |    |    |    |   | schalten>+ <eingabetaste> bestätigt.</eingabetaste>                |          |          |          |  |  |  |  |

<span id="page-9-3"></span><span id="page-9-0"></span>Abb. 5: *Beispiel für eine Matrixfunktion mit zweidimensionalen Matrizen*

Im dritten Beispiel werden die Elemente zweier Matrizen multipliziert (Funktion **MMULT**). Dabei wird die eine Matrix in einem Zellbereich angegeben, während die zweite Matrix in Form einer Matrixkonstante in die Formel eingetragen wird (siehe Abbildung [6\)](#page-9-4).

|                | A                                                                                                    | в |                                                                | D.  |  | F                                                             | G                                                                                             | н |  |  |  |  |  |
|----------------|----------------------------------------------------------------------------------------------------|---|----------------------------------------------------------------|-----|--|---------------------------------------------------------------|-----------------------------------------------------------------------------------------------|---|--|--|--|--|--|
|                |                                                                                                    |   | 10                                                             | 100 |  |                                                               | 963                                                                                           |   |  |  |  |  |  |
| $\overline{2}$ | Matrix $A =$                                                                                                    |   | 50                                                             | 500 |  |                                                               | 4815                                                                                          |   |  |  |  |  |  |
| 3              |                                                                                                    | 9 | 90                                                             | 900 |  |                                                               | 8667                                                                                          |   |  |  |  |  |  |
| 4              |                                                                                                    |   |                                                                |     |  |                                                               |                                                                                               |   |  |  |  |  |  |
|                |                                                                                                    |   |                                                                |     |  | Zunächst wird der Zellbereich G1:G3 markiert, dann die Formel |                                                                                               |   |  |  |  |  |  |
|                | $\frac{5}{6}$ $A * \begin{pmatrix} 3 \\ 6 \\ 9 \end{pmatrix} = \begin{pmatrix} 1 & 10 & 100 \\ 5 & 50 & 500 \\ 9 & 90 & 900 \end{pmatrix} * \begin{pmatrix} 3 \\ 6 \\ 9 \end{pmatrix}$ |   |                                                                |     |  |                                                               | $=$ MMULT(B1:D3;{3;6;9}) eingetragen und mit der Tastenkom-                                   |   |  |  |  |  |  |
|                |                                                                                                    |   |                                                                |     |  |                                                               | bination <strg>+<umschalten>+<eingabetaste> abgeschlossen.</eingabetaste></umschalten></strg> |   |  |  |  |  |  |
| 8              |                                                                                                    |   |                                                                |     |  |                                                               |                                                                                               |   |  |  |  |  |  |
| 9              |                                                                                                    |   | Im grünen Bereich zunächst die mathematische Formel für die    |     |  |                                                               |                                                                                               |   |  |  |  |  |  |
| 10             |                                                                                                    |   | Matrixmultiplikation. Die Matrix A ist vorgegeben, während die |     |  |                                                               |                                                                                               |   |  |  |  |  |  |
|                | 11 zweite Matrix als Matrixkonstante in die Formel eingegeben                                                                                                    |   |                                                                |     |  |                                                               |                                                                                               |   |  |  |  |  |  |
|                | $12$ wird.                                                                                                    |   |                                                                |     |  |                                                               |                                                                                               |   |  |  |  |  |  |
|                |                                                                                                    |   |                                                                |     |  |                                                               |                                                                                               |   |  |  |  |  |  |

<span id="page-9-4"></span><span id="page-9-1"></span>Abb. 6: *Beispiel für eine Matrixkonstante*

Im vierten Beispiel wird noch mal Beispiel 3 wiederholt. Diesmal allerdings wird bei der Matrixkonstanten nicht das Semikolon als Trennzeichen zwischen den Werten **3**, **6** und **9** genommen, sondern der Punkt (siehe Abbildung [7\)](#page-9-5).

|               | A            |                                                                                                    | B | Ċ  | D   | E                                                                                                    | F | G      | н                                                                            |  |  |  |  |  |
|---------------|--------------|----------------------------------------------------------------------------------------------------|---|----|-----|----------------------------------------------------------------------------------------------------|---|--------|------------------------------------------------------------------------------|--|--|--|--|--|
|               |              |                                                                                                    | 1 | 10 | 100 |                                                                                                    |   | #WERT! |                                                                              |  |  |  |  |  |
| $\mathcal{P}$ | Matrix $A =$ |                                                                                                    | 5 | 50 | 500 |                                                                                                    |   | #WERT! |                                                                              |  |  |  |  |  |
| 3             |              |                                                                                                    | 9 | 90 | 900 |                                                                                                    |   | #WERT! |                                                                              |  |  |  |  |  |
| 4             |              |                                                                                                    |   |    |     |                                                                                                    |   |        |                                                                              |  |  |  |  |  |
|               |              | $\frac{5}{6}$ $A * \begin{pmatrix} 3 \\ 6 \\ 9 \end{pmatrix} = \begin{pmatrix} 1 & 10 & 100 \\ 5 & 50 & 500 \\ 9 & 90 & 900 \end{pmatrix} * \begin{pmatrix} 3 \\ 6 \\ 9 \end{pmatrix}$ |   |    |     | Zunächst wird der Zellbereich G1:G3 markiert, dann die Formel<br>=MMULT(B1:D3;{3.6.9}) eingetragen und mit der Tastenkombination |   |        |                                                                              |  |  |  |  |  |
|               |              |                                                                                                    |   |    |     |                                                                                                    |   |        |                                                                              |  |  |  |  |  |
|               |              |                                                                                                    |   |    |     | <strg>+<umschalten>+<eingabetaste> bestätigt.</eingabetaste></umschalten></strg>                                                 |   |        |                                                                              |  |  |  |  |  |
| 8             |              |                                                                                                    |   |    |     |                                                                                                    |   |        | Das Ergebnis ist allerdings diesmal ein Fehlerwert, denn die Matrixkonstante |  |  |  |  |  |
| $\mathbf{Q}$  |              |                                                                                                    |   |    |     |                                                                                                    |   |        | wurde als 1x3-Matrix (Matrixelemente werden jeweils durch einen Punkt ge-    |  |  |  |  |  |
| 10            |              |                                                                                                    |   |    |     | trennt) und nicht als 3x1-Matrix (Matrixelemente werden jeweils durch ein                                                        |   |        |                                                                              |  |  |  |  |  |
| 11            |              |                                                                                                    |   |    |     | Semikolon getrennt) angegeben.                                                                                                   |   |        |                                                                              |  |  |  |  |  |
| 12            |              |                                                                                                    |   |    |     | Dieses Beispiel zeigt wie wichtig es ist, den richtigen Zellbereich für die Matrix-                                              |   |        |                                                                              |  |  |  |  |  |
| 13            |              |                                                                                                    |   |    |     | berechnung anzugeben.                                                                                                    |   |        |                                                                              |  |  |  |  |  |

<span id="page-9-5"></span><span id="page-9-2"></span>Abb. 7: *Wiederholung von Beispiel 3 mit anderer Anordnung der Matrixkonstanten*

Im fünften Beispiel wird nur eine Matrixkonstante verwendet. Als Beispiel wird eine transponierte Matrix mit der Funktion **MTRANS** erzeugt (siehe Abbildung [8,](#page-10-2) Seite [9\)](#page-10-2).

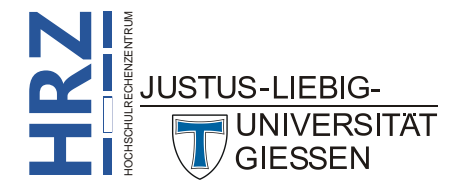

|    | $\mathsf{A}$  | В   | C | D | E                                                                                                    | F                                                                             | G | н |  |                                                                                                    |  |  |  |  |  |
|----|---------------|-----|---|---|----------------------------------------------------------------------------------------------------|-------------------------------------------------------------------------------|---|---|--|----------------------------------------------------------------------------------------------------|--|--|--|--|--|
|    |               | 4   |   |   | Zellbereich A1:C3 markieren, dann Formel =MTRANS({1.2.3;4.5.6;7.8.9}) ein-                                 |                                                                               |   |   |  |                                                                                                    |  |  |  |  |  |
| 2  | $\mathcal{P}$ | 5   | 8 |   | geben und mit der Tastenkombination <strg>+<umschalten>+ <eingabe-< td=""></eingabe-<></umschalten></strg> |                                                                               |   |   |  |                                                                                                    |  |  |  |  |  |
| 3  | 3.            | 6   | 9 |   | taste> bestätigen.                                                                                         |                                                                               |   |   |  |                                                                                                    |  |  |  |  |  |
| 4  |               |     |   |   |                                                                                                    |                                                                               |   |   |  |                                                                                                    |  |  |  |  |  |
| 5. |               | 4   |   |   | Zellbereich A5:B7 markieren, dann Formel =MTRANS({1.2.3;4.5.6}) eingeben                                   |                                                                               |   |   |  |                                                                                                    |  |  |  |  |  |
| 6  |               | 5   |   |   | und mit der Tastenkombination <strg>+<umschalten>+<eingabetaste> be-</eingabetaste></umschalten></strg>    |                                                                               |   |   |  |                                                                                                    |  |  |  |  |  |
|    | 3.            | 6   |   |   | stätigen.                                                                                                  |                                                                               |   |   |  |                                                                                                    |  |  |  |  |  |
| 8  |               |     |   |   |                                                                                                    |                                                                               |   |   |  |                                                                                                    |  |  |  |  |  |
| 9  |               | 3   |   |   |                                                                                                    | Zellbereich A9:B11 markieren, dann Formel = MTRANS({1.2;3.4;5.6}) eingeben    |   |   |  |                                                                                                    |  |  |  |  |  |
| 10 |               | 4   |   |   |                                                                                                    |                                                                               |   |   |  | und mit der Tastenkombination <strg>+<umschalten>+<eingabetaste> bestä-</eingabetaste></umschalten></strg> |  |  |  |  |  |
| 11 | #NV           | #NV |   |   | tigen.                                                                                                    |                                                                               |   |   |  |                                                                                                    |  |  |  |  |  |
| 12 |               |     |   |   |                                                                                                    | Bei diesem Beispiel entsteht in den Tabellenzellen A11 und B11 jeweils ein    |   |   |  |                                                                                                    |  |  |  |  |  |
| 13 |               |     |   |   |                                                                                                    | Fehlerwert. Für diese Formel hätte eigentlich der Zellbereich A9:C10 markiert |   |   |  |                                                                                                    |  |  |  |  |  |
| 14 |               |     |   |   | werden müssen.                                                                                             |                                                                               |   |   |  |                                                                                                    |  |  |  |  |  |

<span id="page-10-2"></span><span id="page-10-0"></span>Abb. 8: *Beispiele für Matrixkonstanten*

Im sechsten Beispiel wird die Matrixfunktion **TREND** gezeigt, die eher einen Bezug zur Praxis hat als die Funktionen **MINV**, **MMULT** oder **MTRANS** aus der linearen Algebra. Ausgehend von einer Grundmenge an existierenden Werten berechnet die Funktion **TREND** eine Reihe von Werten, die, wenn Sie in einem XY-Diagramm als Linie dargestellt werden, eine steigende oder sinkende Gerade ergibt.

|   | A                                                                                             | B      | C      | D      | Е      |        | G      |  |  |  |  |
|---|-----------------------------------------------------------------------------------------------|--------|--------|--------|--------|--------|--------|--|--|--|--|
|   |                                                                                               | Jan.   | Feb    | Mrz    | Apr    | Mai    | Jun    |  |  |  |  |
|   | Verkaufszahlen                                                                                | 10.765 | 11.263 | 11.039 | 11.471 | 11.832 | 11.621 |  |  |  |  |
|   | Trend                                                                                         | 10.873 | 11.057 | 11.240 | 11.424 | 11.607 | 11.790 |  |  |  |  |
| 4 |                                                                                               |        |        |        |        |        |        |  |  |  |  |
| 5 | Zellbereich B3:G3 markieren, dann die Formel =TREND(B2:G2) eingeben und mit der Tasten-       |        |        |        |        |        |        |  |  |  |  |
| 6 | kombination <strg>+<umschalten>+<eingabetaste> bestätigen.</eingabetaste></umschalten></strg> |        |        |        |        |        |        |  |  |  |  |
|   | Die Ergebnise wurden mit dem Zahlenformat #.##0 (ohne Dezimalstellen) formatiert.             |        |        |        |        |        |        |  |  |  |  |

<span id="page-10-1"></span>Abb. 9: *Beispiel für eine Trendberechnung*

**H**

JUSTUS-LIEBIG-

Bei dem siebten Beispiel handelt es sich auf den ersten Blick gar nicht um eine Matrixformel, allerdings muss sie als Matrixformel bestätigt werden, damit das gewünschte Ergebnis herauskommt. Dabei geht es in der Formel darum, aus einem längeren Satz, der aus mehreren Wörtern besteht, das letzte Wort zu extrahieren. Als Beispiel steht der Satz in der Tabellenzelle **A1**[3](#page-10-3) und die Formel in der Tabellenzelle **B1**. Die Formel lautet:

#### **=TEIL(A1;MAX((TEIL(A1;ZEILE(INDIREKT("1:"&LÄNGE(A1)));1)=" ")\*ZEILE(INDIREKT("1:"&LÄNGE(A1))))+1;LÄNGE(A1))**

Die Formel sieht recht kompliziert aus und sie ist es auch. An dieser Stelle wird auf eine genaue Beschreibung der einzelnen Schritte der Formel verzichtet. Vertrauen Sie einfach darauf, dass die Formel genau das tut, was sie soll. Nach der Formeleingabe müssen Sie die Eingabe mit der Tastenkombination **Strg** <sup>1</sup> abschließen, auch wenn es sich gar nicht um Matrixfunktionen handelt und die Formel auch nur in eine einzige Tabellenzelle eingetragen worden ist. Bestätigen Sie die Formeleingabe nur mit der Eingabetaste, erhalten Sie ein falsches Ergebnis. Abbildung [10,](#page-11-1) Seite [10,](#page-11-1) zeigt nochmal die Formel in Aktion.

<span id="page-10-3"></span>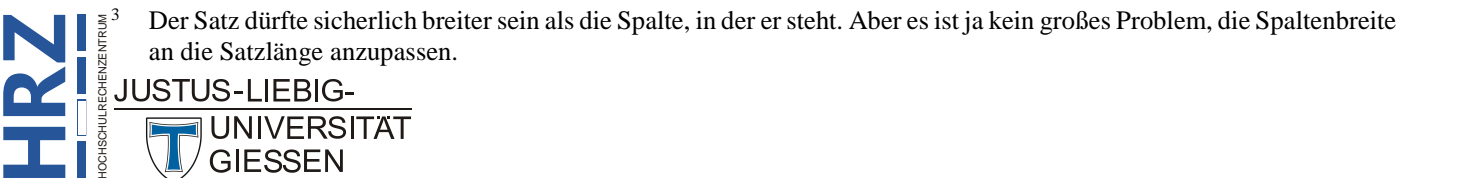

|   | A                                                                                                    | B            |  | D |  |  |  |  |  |  |  |
|---|----------------------------------------------------------------------------------------------------|--------------|--|---|--|--|--|--|--|--|--|
|   | Das ist ein langer Satz.                                                                                     | Satz.        |  |   |  |  |  |  |  |  |  |
|   | Das ist ein ganz langer Satz ohne Punkt und Komma                                                            | <b>Komma</b> |  |   |  |  |  |  |  |  |  |
| 3 |                                                                                                    |              |  |   |  |  |  |  |  |  |  |
|   | Geben Sie in die Tabellenzelle B1 die Formel                                                                 |              |  |   |  |  |  |  |  |  |  |
|   |                                                                                                    |              |  |   |  |  |  |  |  |  |  |
| 6 | =TEIL(A1;MAX((TEIL(A1;ZEILE(INDIREKT("1:"&LÄNGE(A1)));1)=" ")*ZEILE(INDIREKT("1:"&LÄNGE(A1))))+1; LÄNGE(A1)) |              |  |   |  |  |  |  |  |  |  |
|   |                                                                                                    |              |  |   |  |  |  |  |  |  |  |
| 8 | ein und bestätigen die Eingabe mit <strg>+<umschalten>+<eingabetaste>.</eingabetaste></umschalten></strg>    |              |  |   |  |  |  |  |  |  |  |

<span id="page-11-1"></span><span id="page-11-0"></span>Abb. 10: *Das letzte Wort in einem Satz extrahieren*

*Anmerkung*: Sie werden sich vielleicht fragen, muss das so kompliziert sein, oder geht das nicht auch mit einer einfacheren Formel? Die Antwort ist: ja, es gibt eine einfachere Formel, die auch nicht als Matrixformel eingegeben werden muss. Die gezeigte Formel soll ja auch nur als Beispiel dafür dienen, dass es Situationen in Excel gibt, wo Sie zur Lösung eines Problems eine Matrixformel benötigen, auch wenn die Formel keine Matrixfunktionen enthält und sie auch nur einen Ergebniswert liefert. Übrigens: die einfachere Formel lautet (auch wenn sie immer noch recht lang ist und kompliziert aussieht):

**=RECHTS(A1;LÄNGE(A1)-FINDEN("#";WECHSELN(A1;" ";"#";LÄNGE(A1)-LÄNGE(WECHSELN(A1;" ";)))))**

Wie Sie am ersten Beispiel in Abbildung [10](#page-11-1) sehen können, liefert die Formel (es spielt keine Rolle, ob es sich hierbei um die Matrixformel oder die in dieser Anmerkung gezeigten kürzeren Formel handelt) beim Ergebnis auch noch den Punkt hinter dem Wort. Die Formeln sind also nicht ganz perfekt.

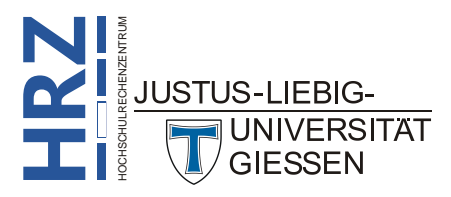